**Our Digital Future** MAGINE WHAT'S POSSIBLE.

**JeMR Advanced** 

## **Aminoglycoside administration using the MAW**

**Medication Management** 

**Quick reference guide**

Medication administration should occur using the MAW (Medication Administration Wizard). This will include scanning of the patient's wristband to augment the positive patient ID (PPID) process.

- 1. In the medication room, review the MAR (remember to hover to view all special instructions/order comments), perform medication safety checks and prepare the required medication.
- 2. At the patient's bedside, open PowerChart and perform verbal PPID check and allergy check
- 3. Navigate to the MAR.
- 4. From the toolbar, click .

The Medication Administration Wizard (MAW) window will display.

- 5. Scan the patient wristband using the barcode scanner. If scanning is not possible, click Next. The Override Reason window will open.
- 6. Select relevant reason for not scanning from the dropdown menu e.g. Unable to Scan Barcode.

**Note:** Overriding scanning bypasses an important safety check. Failure to correctly identify the patient may result in a medication being administered to the incorrect patient.

If you override scanning, be aware that the risk of error has increased significantly and additional vigilance is required.

The medication list will open.

**Note:** The MAW displays medications due for administration within the next 75 mins. Additionally, any overdue, PRN or continuous medications will display.

- 7. Select the medication you need to chart by clicking the checkbox to the left of the medication.
- 8. A blue tick will appear next to the medication and the dose information will auto-populate in the Result column.
- 9. Multiple medications can be selected for administration.

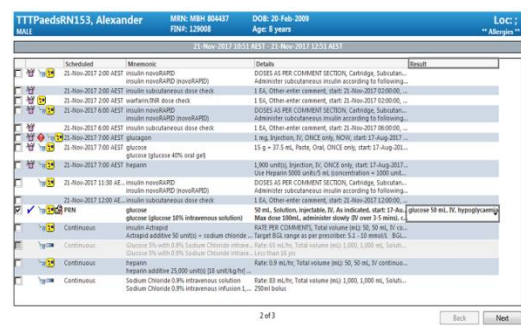

## **Dosing and Add Nurse Witness**

- 1. Click on the dose information in the Result column. The administration window will open.
- 2. Complete the required fields, add a nurse witness to the Witnessed by field, select the diluent and enter the volume (this amount will be added to the fluid balance chart.
- 3. Select comment to add the information required to calculate the AUC (area under the curve) for therapeutic drug monitoring.

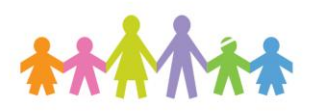

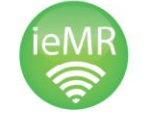

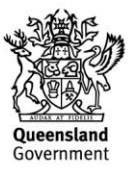

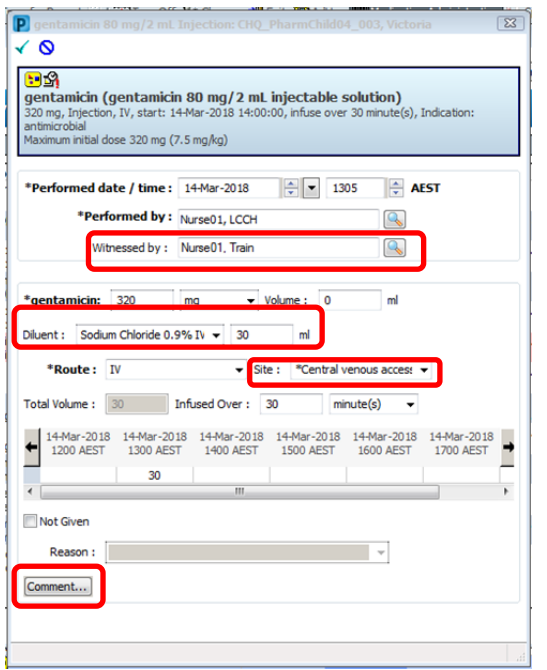

- 4. In the comments window enter the following information:
	- a. Actual time infusion started.
	- b. Actual time infusion completed (you will need to modify your documentation to record this at the completion time).
	- c. Mode of infusion (via burette or syringe).
	- d. Line primed drug (yes/no).

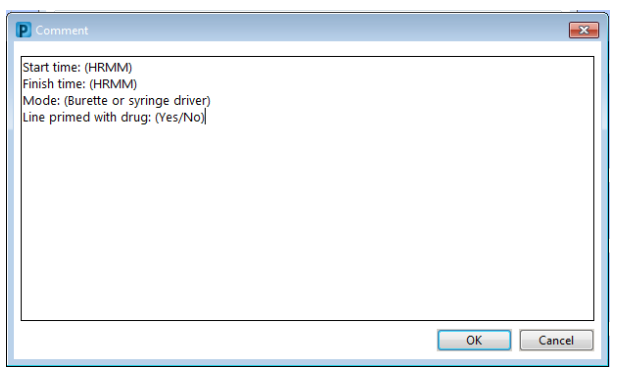

5. Select OK once completed.

**Note:** Always document the above information even if the patient does not have an order for TDM. There is the potential that a TDM order could be placed post administration and this information is crucial to obtaining accurate results.

- 6. The Verify User window will open. The nurse witness will need to enter their password.
- 7. Once the administration details have been completed for each medication, click Sign to finalise.
- 8. The action cell will now populate at the administration time and date. It will display the dose administered. The administration task will also populate with the 'last dose' date and time. This information will appear in the MAR and MAR Summary.

## **To enter the completion time:**

1. R) click on the action cell for the documented dose and select add comment.

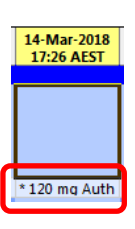

2. The comment window containing the administration information will open.

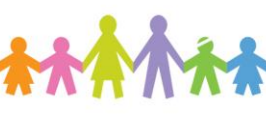

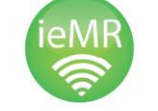

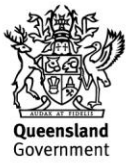

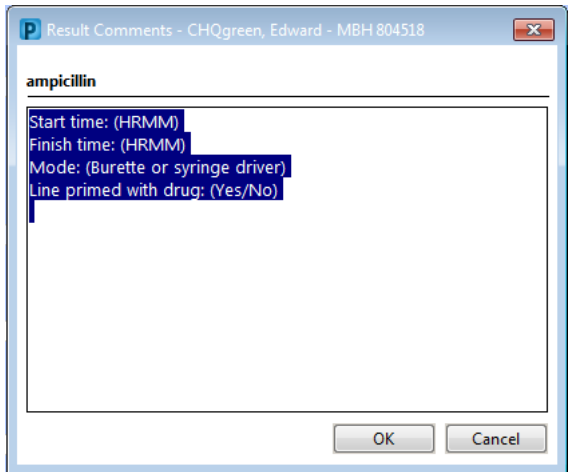

- 3. Double click in the window to modify the comment. Add the exact completion time and select ok
- 4. Sign using the green tick

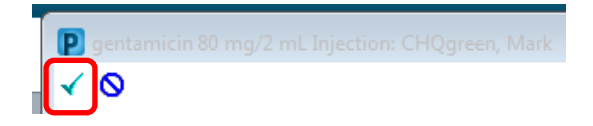

**Application: ieMR Advanced quick reference guide 19.03.2018 - 3 -**

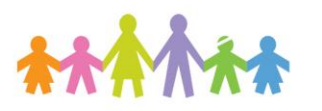

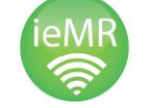

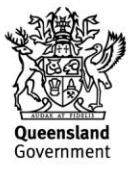